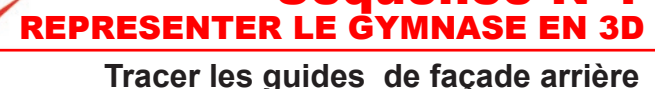

équence

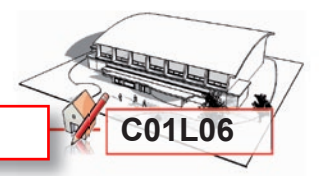

**Orientez** votre bâtiment afin de voir l'arrière du gymnase de cette façon. **Utilisez** pour cela les outils **Orbite** et **Zoom**, ou bien votre molette de souris.

dact

Technologie Modélisation du réel

> **A** l'aide de **l'outil mètre**, **positionnez**-vous sur le trait pointillé vertical le plus à gauche en bordure du toit.

> Cliquez et déplacez-vous vers la droite afin d'étirer une fl èche verte, **cliquez** et aussitôt au clavier **saisissez** le chiffre **40** puis **tapez** sur la **touche Entrée**, un second pointillé s'est placé.

> De ce second pointillé **placez**-en un autre à **597**, **saisissez** le nombre et puis **tapez** sur la **touche Entrée**.

> Puis un troisième à **637**, puis un autre à **637** et cela jusqu'au bout du gymnase

> Maintenant **orientez** votre bâtiment afin de voir l'arrière du gymnase de cette façon.

> **A** l'aide de **l'outil** rectangle, **dessinez** un rectangle sur la ligne supérieure du toit, second pointillé puis jusqu'à l'intersection plus bas à droite.

> A l'aide de l'outil de sélection, flèche noire, sélectionnez le rectangle que vous **venez** de dessiner et ensuite **cliquez**  sur le menu **Edition**, puis sur **Copier**, Ensuite dans ce même menu, **cliquez** sur **coller**.

> Aussitôt, ce rectangle se balade au bout de votre pointeur.

> **Placez** le bord droit de ce rectangle contre le prochain pointillé voisin, à droite, **placez**-vous correctement et **cliquez**  pour le mettre en place.

> **Réalisez** cette même opération sur le pointillé voisin jusqu'à l'autre bord du gymnase.

> **Orientez** votre bâtiment afin de voir l'arrière du gymnase de façon à vérifier la position de chaque rectangle.

> **Refaites** vous-même ces actions en basculant dans **Sket**chUp afin de dessiner votre propre gymnase. Ensuite **enregistrez** votre travail en cliquant sur la disquette de la **barre d'outils**, **revenez** dans **DidactX** et **passez** à la leçon suivante.

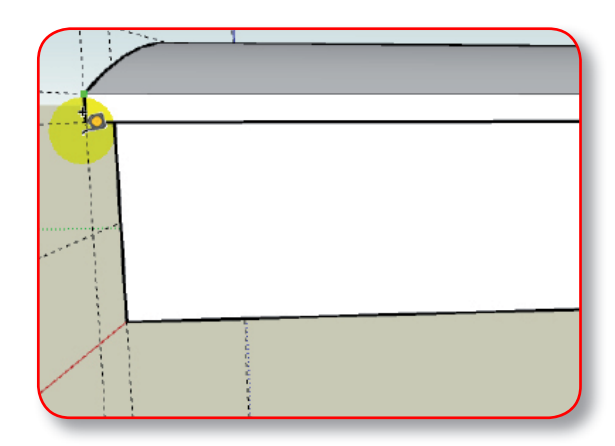

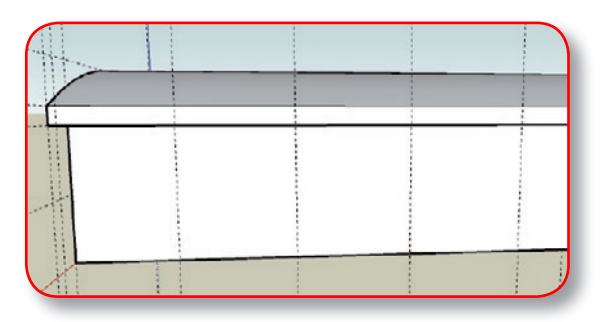

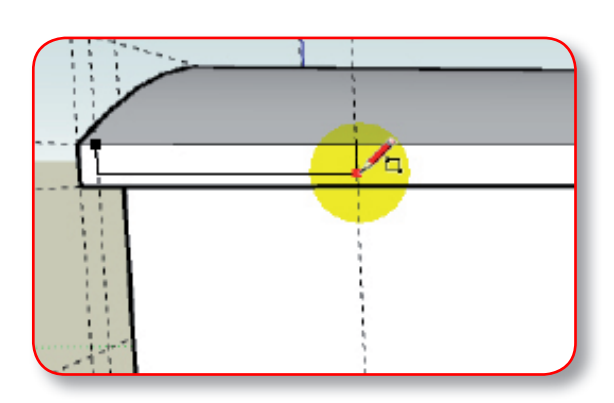

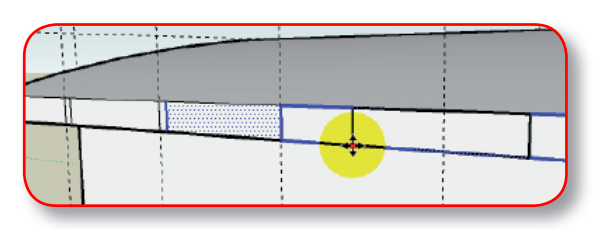